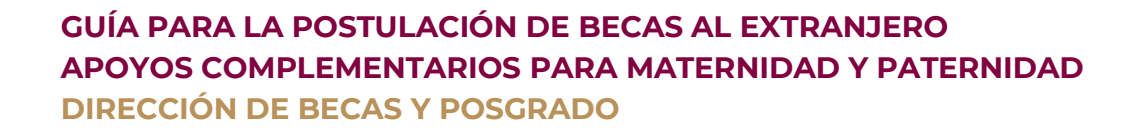

# **CONSEJO NACIONAL DE HUMANIDADES CIENCIAS Y TECNOLOGÍAS COORDINACIÓN DE APOYOS A BECARIOS E INVESTIGADORES**

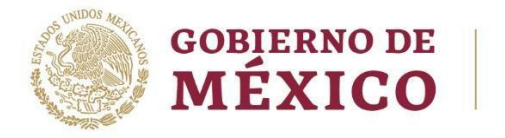

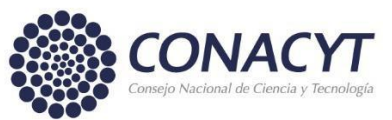

# CONTENIDO DE LA GUÍA

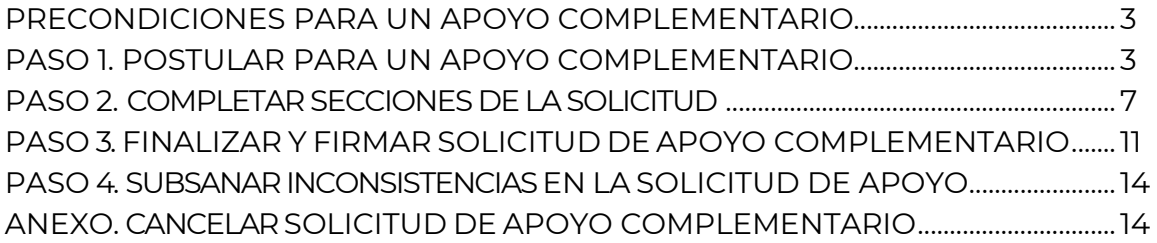

# **Recomendaciones previas:**

- ➢ Usar el explorador CHROME para una mejor funcionalidad.
- <span id="page-1-0"></span>➢ Contar con la Clave Única de Registro de Población (CURP) de las personas descendientes.

### PRECONDICIONES PARA UN APOYO COMPLEMENTARIO (BECAS AL EXTRANJERO)

1. La persona aspirante debe tener una **Beca al Extranjero** con estatus vigente o suspendida para poder participar en la convocatoria

En caso contrario, cuando se seleccione la convocatoria de **Apoyos Complementarios de Maternidad o Paternidad para Becas al Extranjero**, el sistema le mostrará el siguiente mensaje:

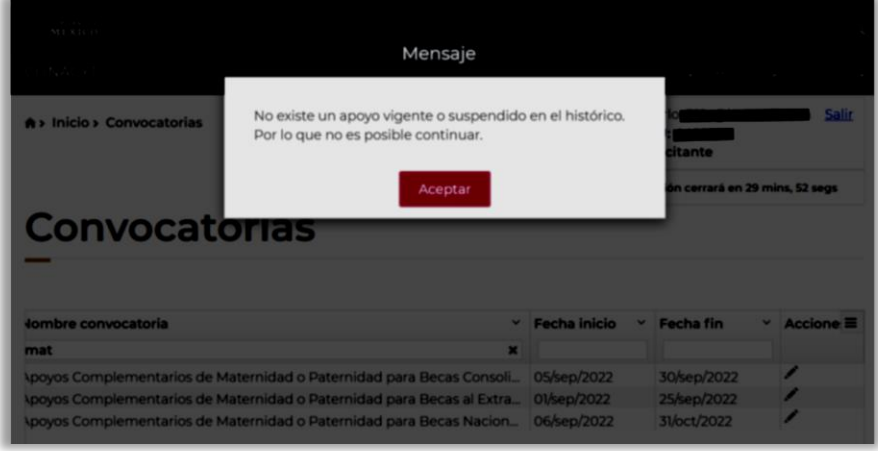

- 2. El/ los menor(es) deberá(n) haber nacido en el periodo establecido en la convocatoria.
- 3. El/ los menor(es) deberá(n) contar con CURP válido al momento del registro en la solicitud.
- 4. El/ los menor(es) sólo podrá(n) ser registrado(s) en una solicitud por convocatoria (en caso de que el/la pareja de la persona becaria también sea beneficiaria de un apoyo por parte del Conahcyt, sólo una de las dos personas becarias podrá registrar al menor).

### <span id="page-2-0"></span>PASO 1. POSTULAR PARA UN APOYO COMPLEMENTARIO DE MATERNIDAD O PATERNIDAD

Para iniciar el registro de la solicitud de apoyo complementario, ingresar nuevamente en el portal del Conahcyt [www.conahcyt.mx.](http://www.conahcyt.mx./) 

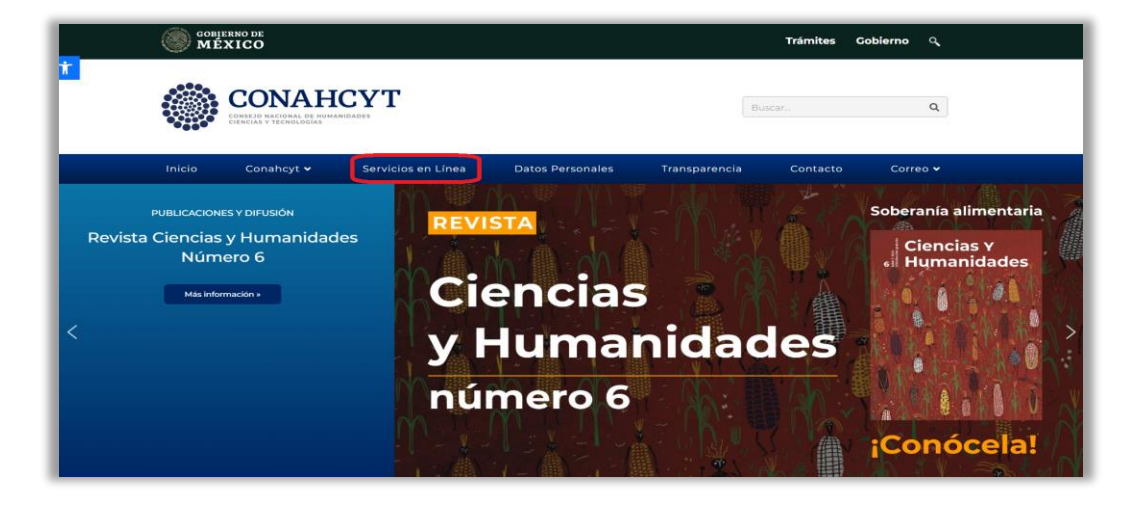

1. En el apartado **Servicios en línea**, seleccionar la opción **Sistema de Becas**.

2. Dar clic en el botón **Acceso al sistema** en el cuadro derecho **Ingreso Sistema MIIC**.

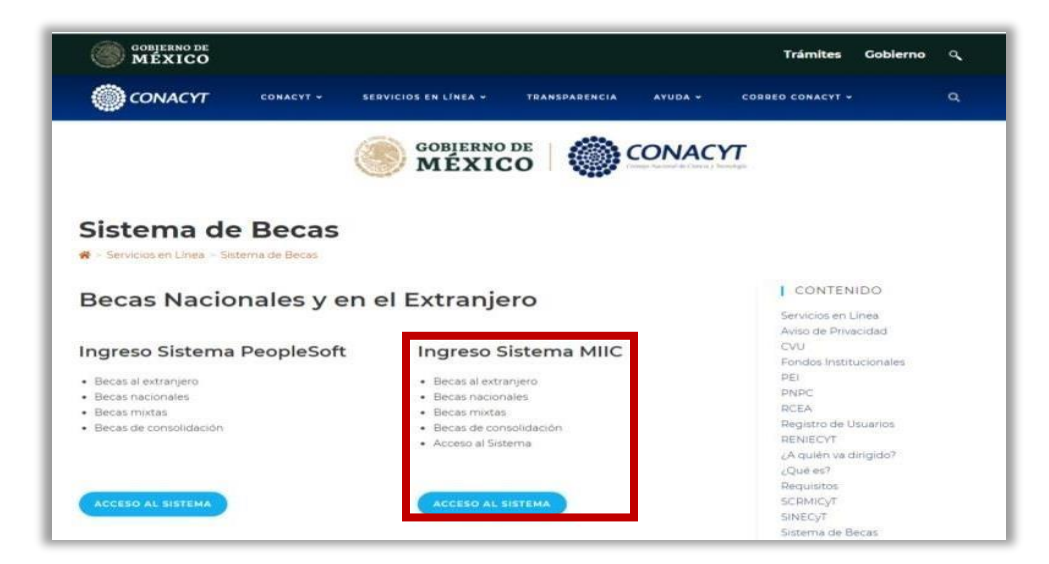

3. Ingresar al **Sistema de Becas** con el **Nombre de usuario** y **Contraseña**:

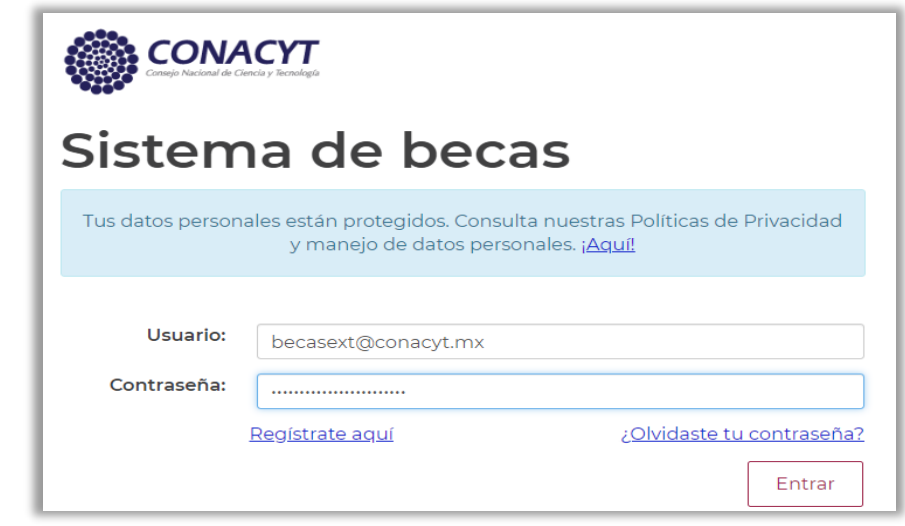

4. Seleccionar el Rol de Participación **Solicitante** y dar clic en **Continuar**:

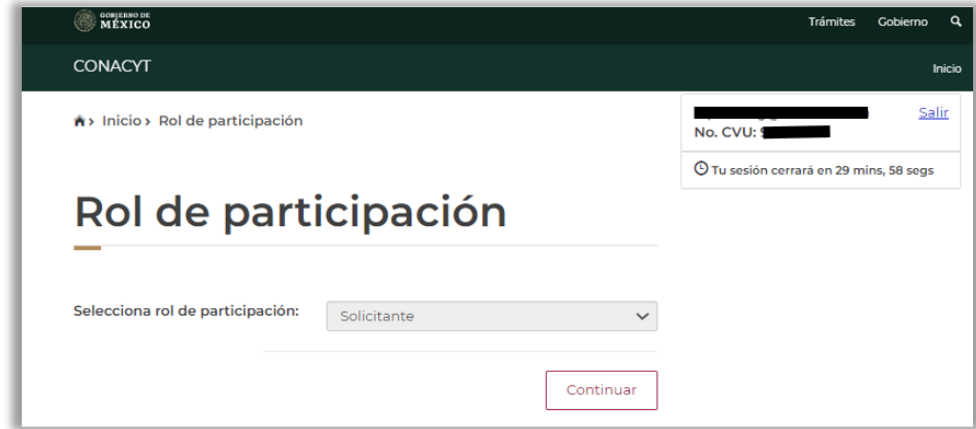

5. En el menú **Solicitud**, seleccionar **Convocatorias-postulación**:

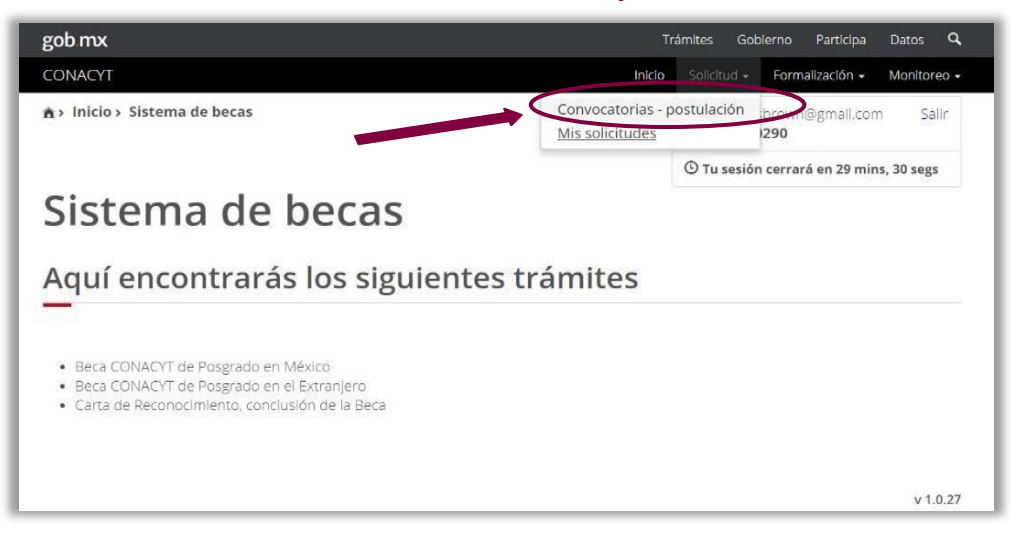

6. Seleccionar **Participar** (lápiz) en la convocatoria **Apoyos Complementarios de Maternidad o Paternidad**.

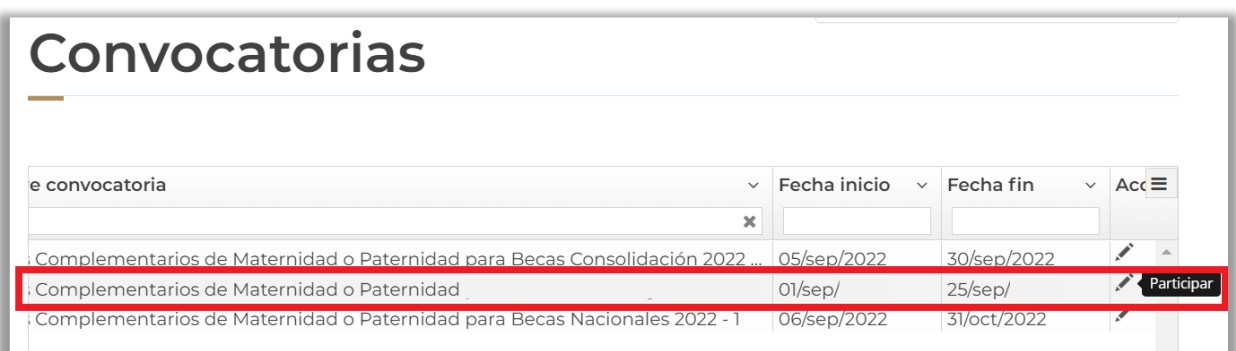

7. A continuación, se mostrará información relevante de la beca vigente o suspendida sobre la cual se está solicitando el apoyo complementario, para continuar, dar clic en el botón **Guardar.**

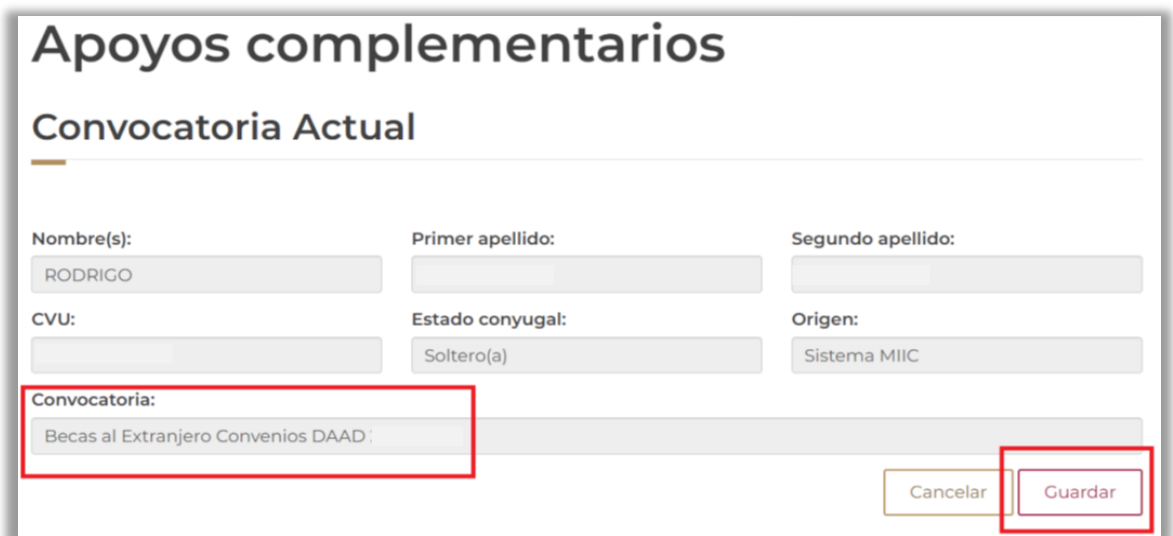

8. Una vez confirmada la acción, se mostrará el siguiente mensaje, el cual indica que se ha realizado el primer paso de la postulación:

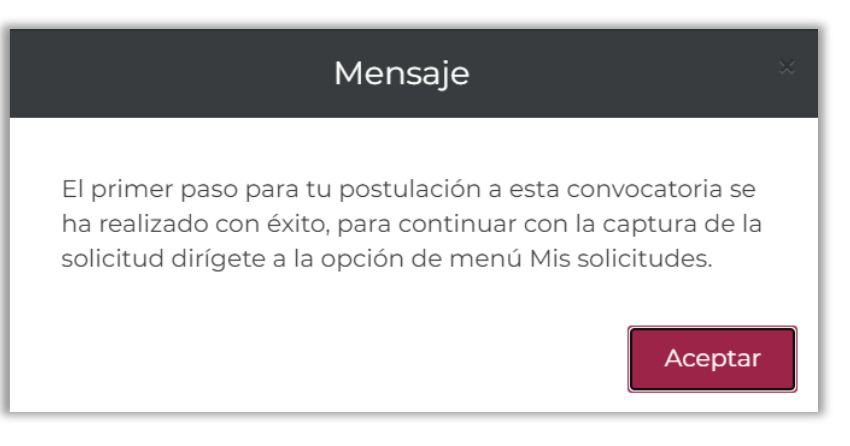

9. Para completar el registro de la solicitud, seleccionar el menú **Solicitud** y elegir la opción **Mis Solicitudes**. Al dar clic aparecerá en pantalla el histórico de solicitudes de beca realizadas con su CVU.

<span id="page-5-0"></span>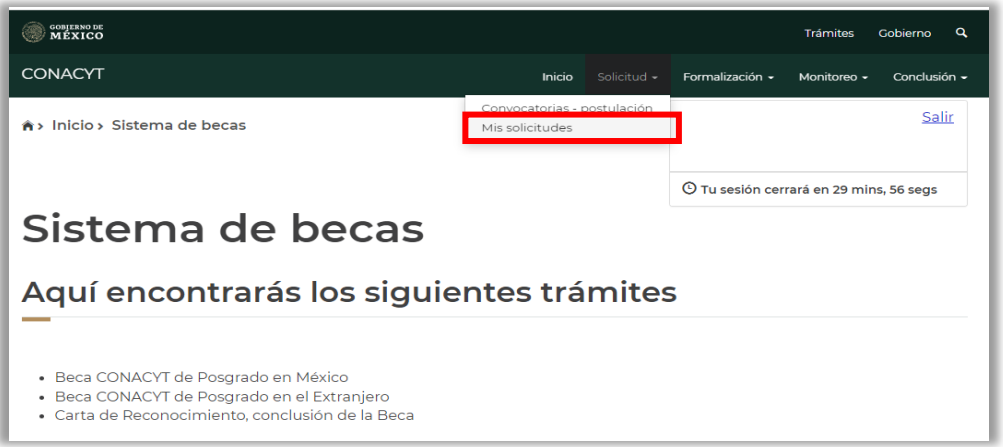

10. Identificar la convocatoria de Apoyos Complementarios de Maternidad o Paternidad y deslizar la barra horizontal hasta la columna **Acciones** ubicada del lado derecho. Seleccionar **Ver Solicitud** (lupa) para continuar con el proceso de postulación.

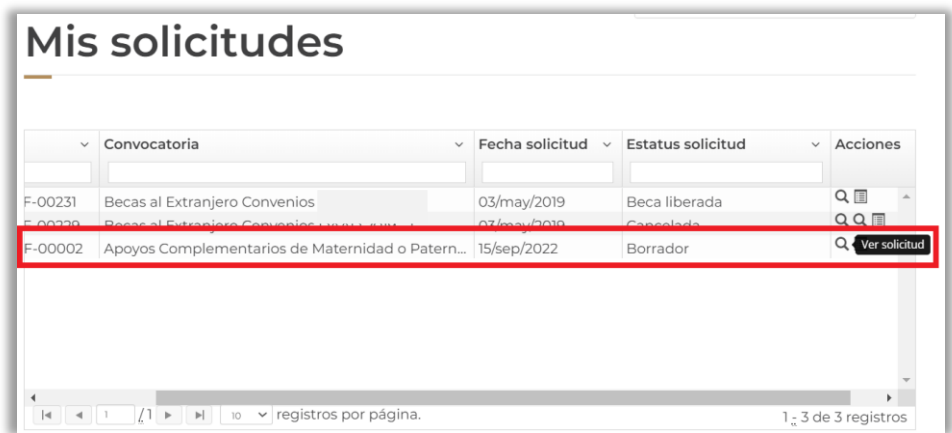

11. Completar todas las secciones que integran la solicitud. Inicialmente todas las secciones aparecerán como **Incompletas** e irán cambiando al estatus **Completa** conforme la persona aspirante registre la información y adjunte evidencia documental requerida.

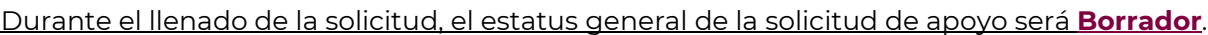

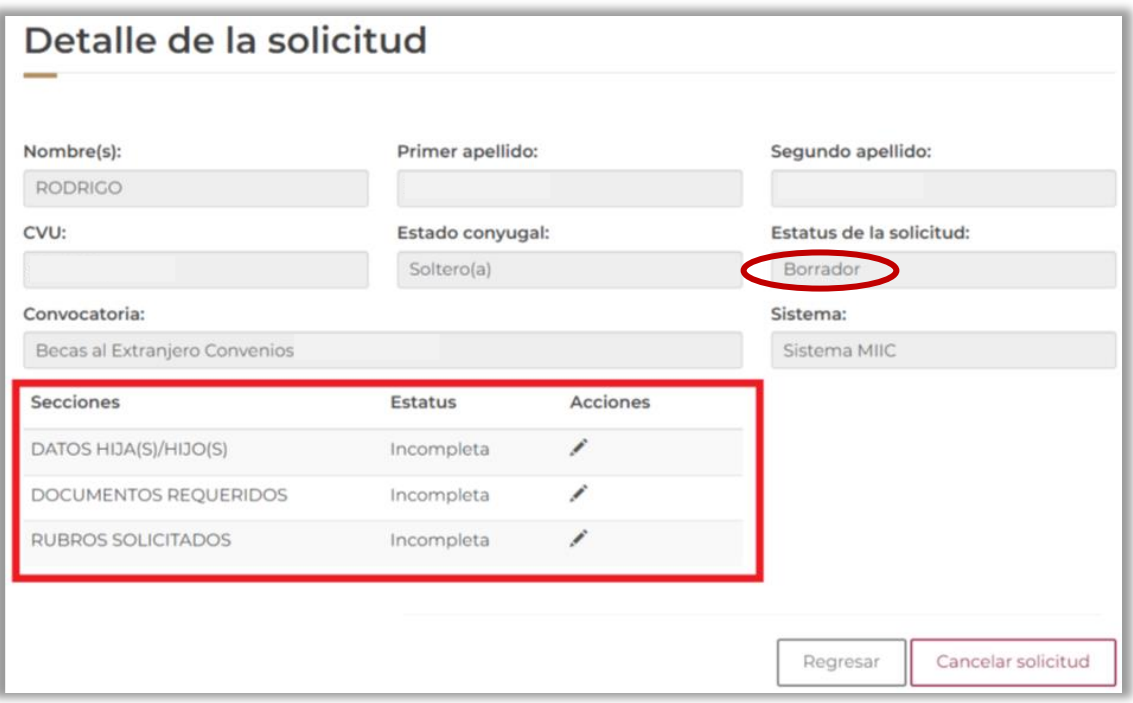

### PASO 2. COMPLETAR SECCIONES DE LA SOLICITUD

#### 12. **DATOS HIJA(S)/HIJO(S):**

\_\_\_\_\_\_\_

a) Al ingresar por primera vez, el sistema mostrará una alerta indicando que no existe registro de hijas o hijos ligados a la solicitud. Iniciará el registro en **"Buscar hijo"**.

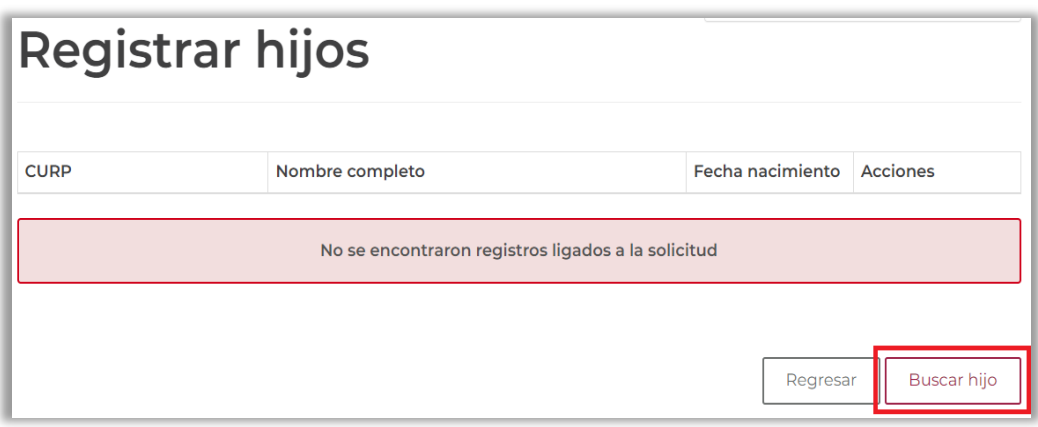

b) Ingresar los CURP del hijo/hija y de la pareja. Una vez cubiertos ambos campos, el sistema habilitará el botón **"Buscar"**.

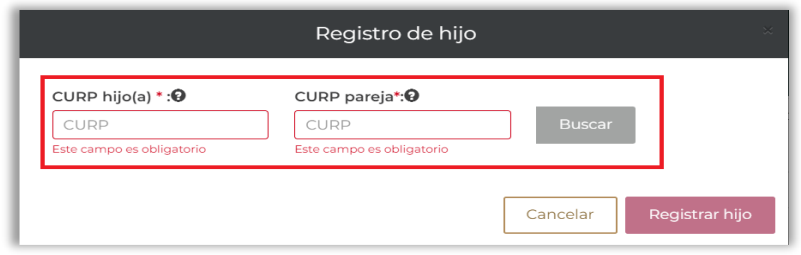

c) El sistema desplegará la información obtenida del Registro Nacional de Población (RENAPO) para ambas CURPs como se muestra en la siguiente pantalla. En caso de que los datos presentados sean correctos, seleccionar el país de nacimiento del menor y dar clic en el botón de **Registrar hijo** para continuar

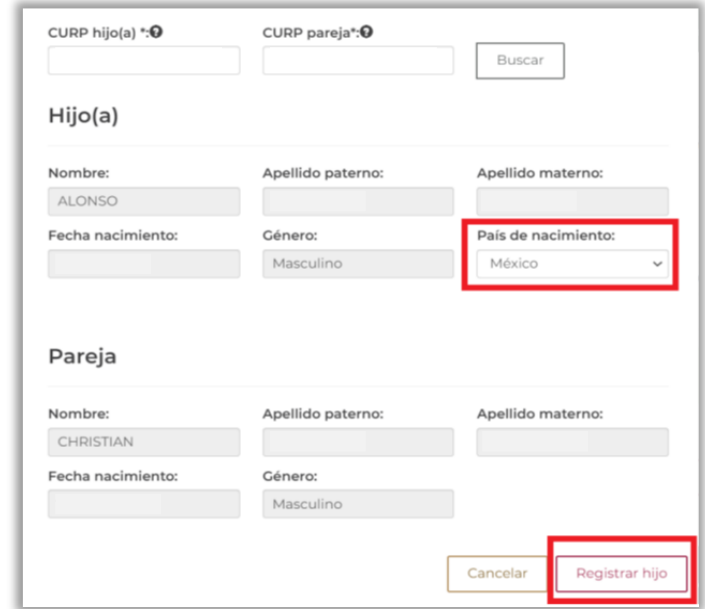

**NOTA:** en caso de que la CURP no pueda validarse ante la RENAPO, el sistema le desplegará los siguientes mensajes:

#### **Hija(s)/Hijo(s):**

Estimado/a usuario/a: Los datos ingresados del menor no son correctos. Verifica e inténtalo de nuevo. En caso de que persista la misma respuesta, favor de verificar la situación de su CURP en el Registro Nacional de Población.

**Pareja:** 

Estimado/a usuario/a: Los datos ingresados de la pareja no son correctos. Verifica e inténtalo de nuevo. En caso de que persista la misma respuesta, favor de verificar la situación de su CURP en el Registro Nacional de Población.

**NOTA IMPORTANTE:** en caso de que la fecha de nacimiento del hijo/hija no se encuentren dentro del periodo admitido para esta convocatoria, el sistema le desplegará el siguiente mensaje:

> La fecha de nacimiento del menor no se encuentra dentro del periodo permitido, el cual comprende del: 01 de enero de 202 al 31 de diciembre de 202

d) La hija/hijo registrado se mostrará tal como se visualiza en la siguiente imagen. En caso de requerir agregar otro descendiente, dar clic nuevamente en el botón de **"Buscar hijo"**.

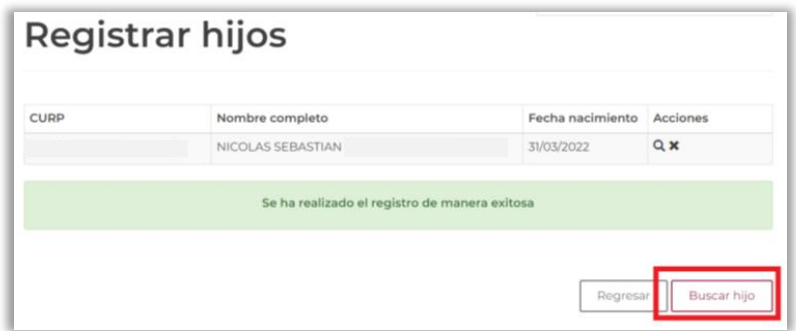

e) Podrán registrarse hasta un máximo de 3 (tres) hijas/hijos; el botón de **Buscar hijo** quedará deshabilitado. Si desea eliminar alguno de los registros, dar clic en el ícono **X**; al finalizar el registro de los descendientes, dar clic en el botón **Regresar**.

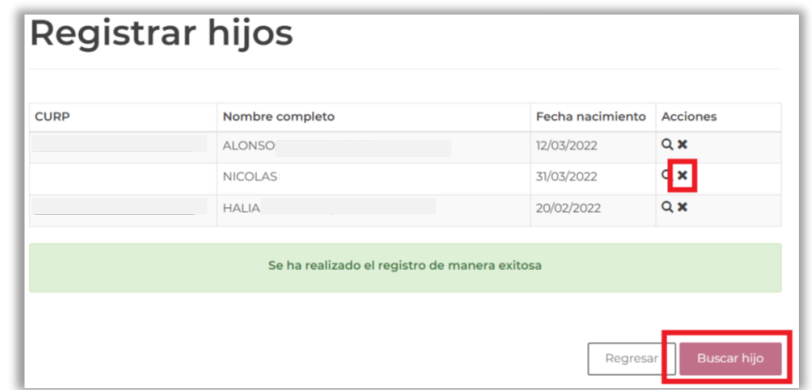

f) El sistema mostrará la sección de **DATOS HIJA(S)/HIJO(S)** como **Completa**

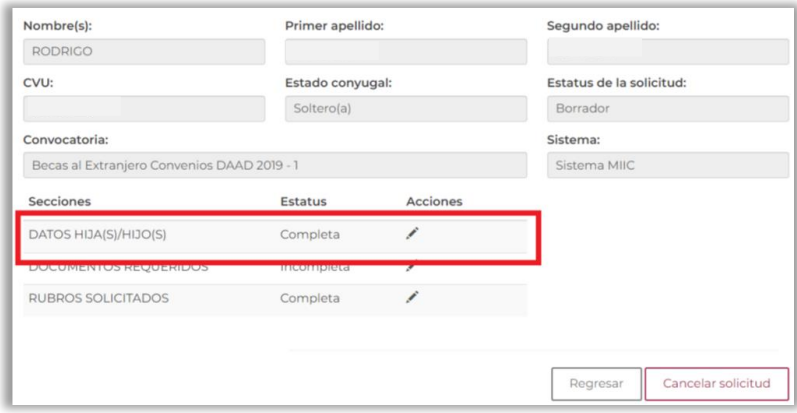

#### 13. **Documentos requeridos:**

- a) Para cada hijo/hija que haya registrado, deberá:
	- 1. Seleccionar de una lista desplegable el documento probatorio correspondiente,
	- 2. Anexar en formato PDF (no mayor a 2MB) el documento digitalizado dando clic en el ícono de la **carpeta**.

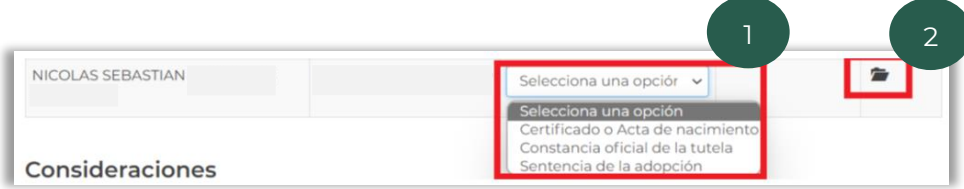

b) Para cada uno de los descendientes registrados, el estatus de los documentos cargados será **Sin revisar**. Si desea sustituir algún documento, dar clic en **Bote de basura** y repetir el inciso a.

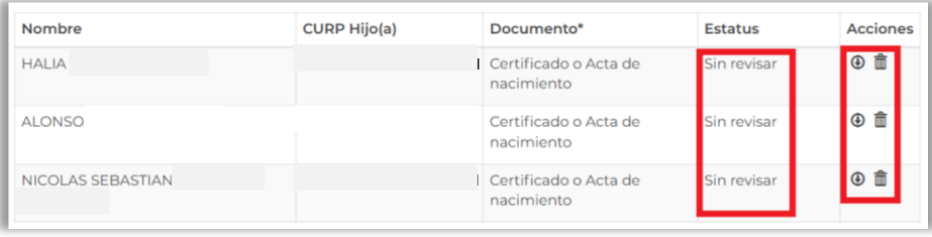

c) El sistema mostrará la sección de **DOCUMENTOS REQUERIDOS** como **Completa**

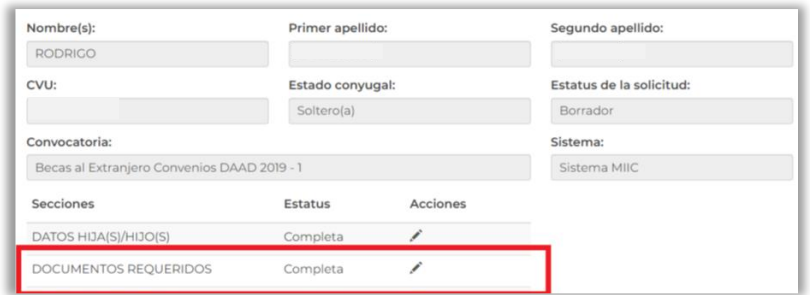

#### 14. **Rubros solicitados:**

a) Con base en el número de descendientes registrados y el tabulador de la convocatoria correspondiente, el sistema MIIC le mostrará el monto calculado del apoyo. Dar clic en el botón **Regresar**.

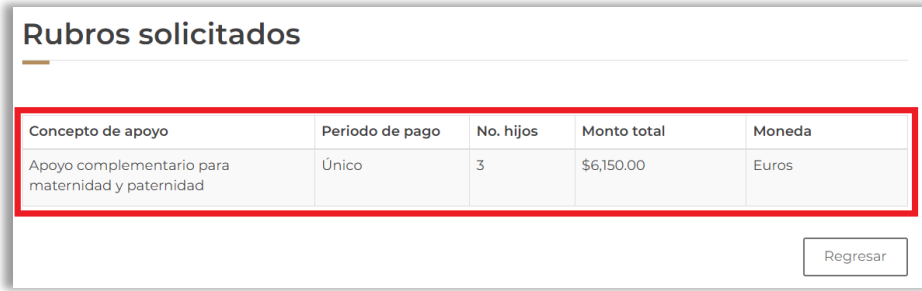

### <span id="page-10-0"></span>PASO 3. FINALIZAR Y FIRMAR LA SOLICITUD DE APOYO COMPLEMENTARIO

15. Una vez que todas las secciones de la solicitud en línea tengan el estatus **Completa**, se activará el botón **Finalizar Solicitud**.

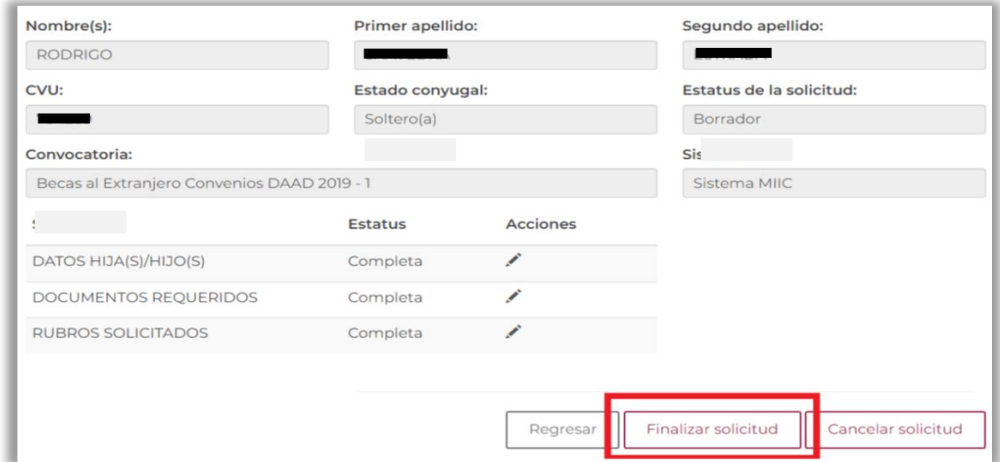

**NOTA IMPORTANTE:** Para el Periodo de Inconsistencias, se recomienda a la persona aspirante tener precaución con el botón "Cancelar solicitud"; en caso omiso, la cancelación de la solicitud de apoyo complementario será irrevocable.

16. Dar clic en **Sí** para finalizar el registro en caso de haber proporcionado los datos correctos.

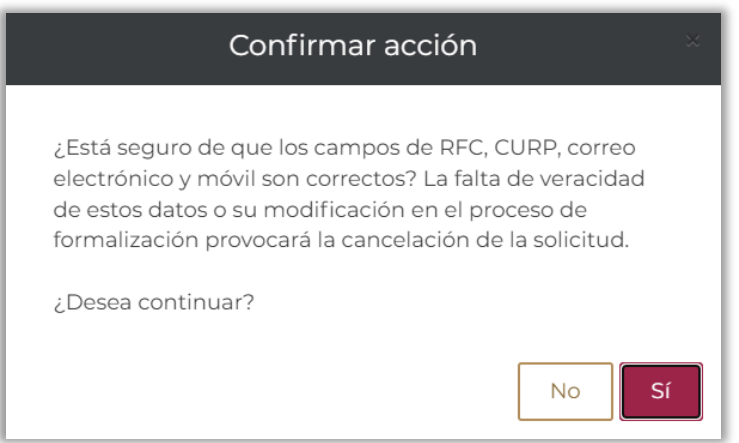

17. Seleccionar **Aceptar:**

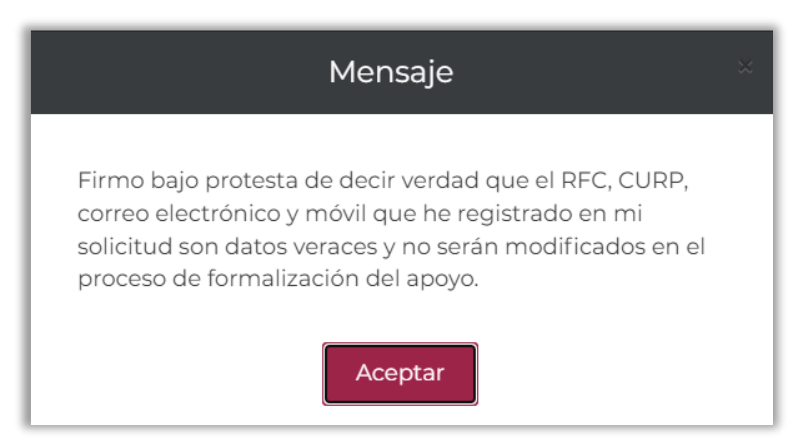

18. Para confirmar la actualización del estatus de la solicitud, dar clic en **Sí**.

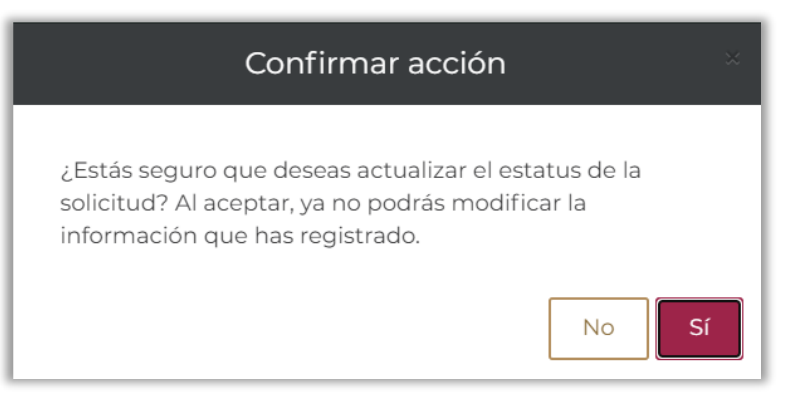

#### **NOTA**: Una vez finalizada la solicitud, el estatus se actualizará a **Lista para firma electrónica**.

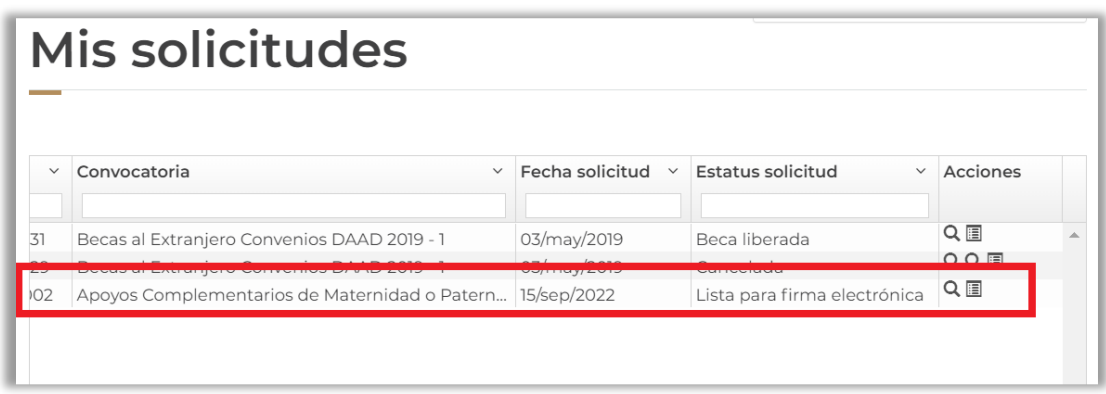

19. Seleccionar **Firmar solicitud** para continuar con el proceso de registro y envío de la solicitud.

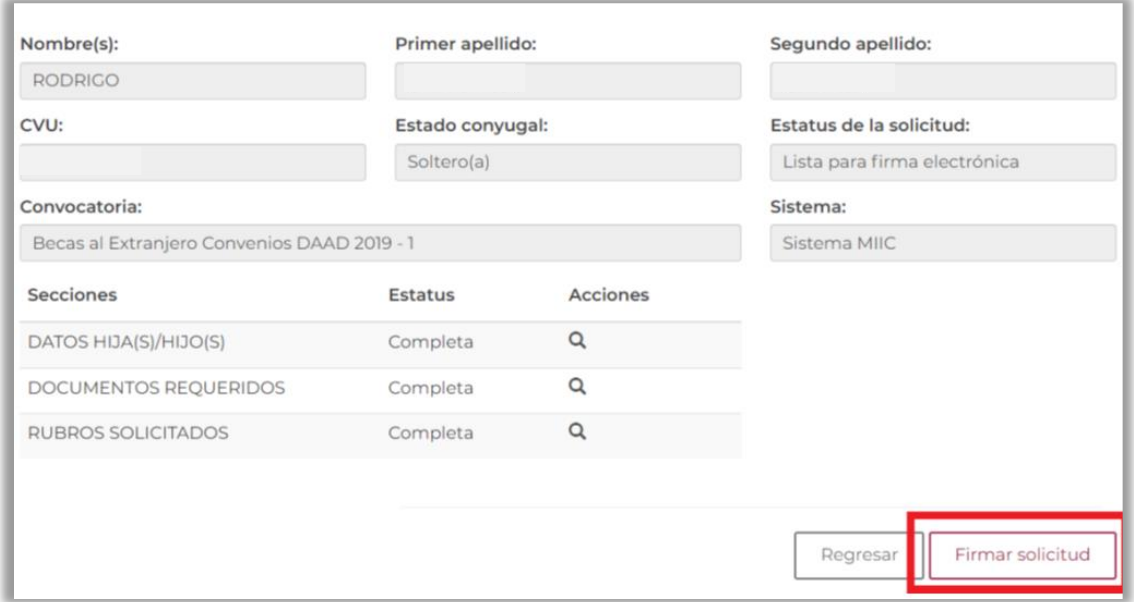

- 20. Deslizará la barra inferior para visualizar la columna de acciones, donde podrá:
	- **Ver solicitud**: descargar la solicitud en formato PDF.

 $\mathbf{C}$ **Firmar documento**: firmar la solicitud para completar el proceso.

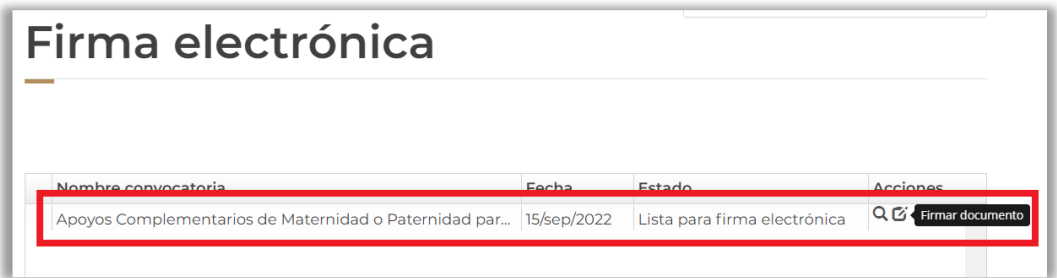

21. Deberá seleccionar la opción **Firmar documento.** Se abrirá el recuadro **¿Desea firmar la solicitud?** Dar clic en **Sí**.

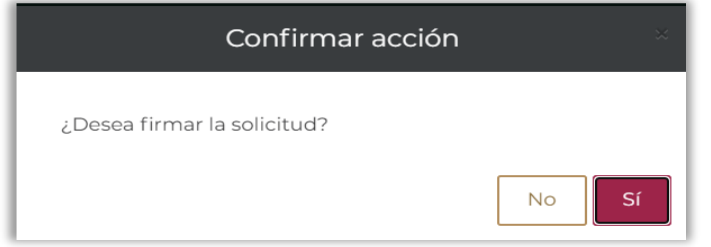

22. El sistema confirmará que la firma se completó exitosamente.

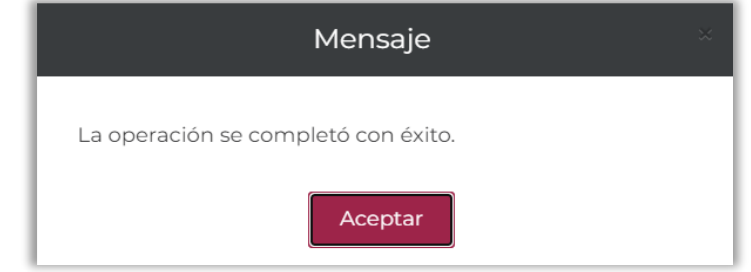

23. El sistema regresará a la sección **Detalle de la Solicitud**, donde podrá descargar en formato PDF la solicitud al seleccionar el botón **Ver solicitud firmada**.

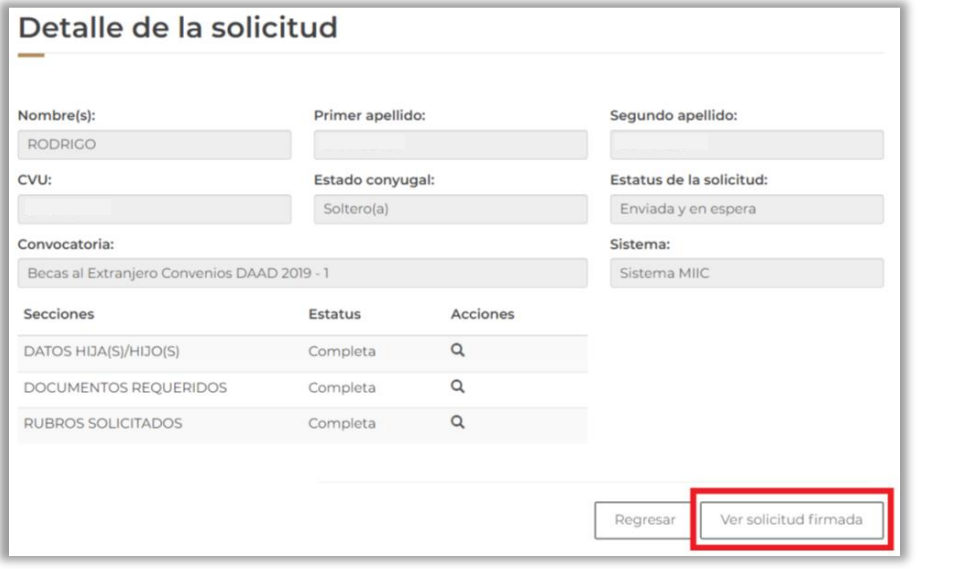

24. En el submenú de **Solicitud/Mis solicitudes**, podrá verificar que el estatus de la solicitud de apoyo complementario sea **Enviada y en espera**.

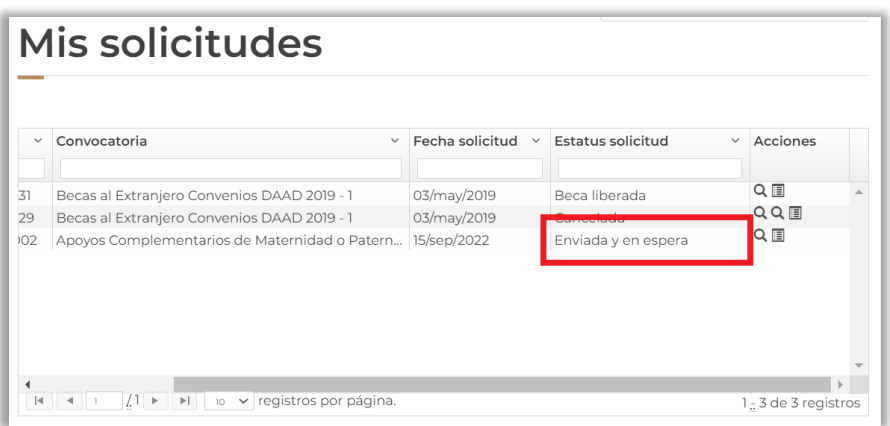

# <span id="page-13-0"></span>PASO 4. SUBSANAR INCONSISTENCIAS EN LA SOLICITUD DE APOYO COMPLEMENTARIO

El personal de Conahcyt revisará que, al cierre del periodo de recepción de solicitudes de la convocatoria correspondiente, las solicitudes cumplan con los términos y condiciones establecidos. En caso de presentarse inconsistencias en la documentación ingresada y/o cuando falte adjuntar algún documento requerido, las personas aspirantes recibirán a través de un correo electrónico la notificación de la revisión de su expediente, así como las observaciones y sugerencias para subsanar la documentación solicitada.

La fecha límite para subsanar en el sistema será la fecha de cierre del periodo de inconsistencias que se señale en la convocatoria correspondiente. Después de este plazo, las personas aspirantes no podrán solventar las inconsistencias documentales de su expediente, y, por lo tanto, no serán beneficiarias del apoyo complementario.

Una vez que la persona aspirante subsane las inconsistencias documentales de su solicitud, deberá firmarla nuevamente a fin de que adquiera el estatus "**Enviada y en Espera**". Es muy importante que la solicitud se encuentre en ese estatus porque sólo así podrá ser revisada nuevamente por el personal de Conahcyt.

# ANEXO. CANCELAR LA SOLICITUD DE APOYO COMPLEMENTARIO

### **A. CANCELACIÓN DE SOLICITUD**

Para cancelar una solicitud de apoyo complementario seguir las siguientes indicaciones conforme al tipo de estatus en la plataforma:

#### **I. SOLICITUD EN ESTATUS "BORRADOR" Y "RECHAZADA"**

La persona aspirante podrá realizarlo desde el menú Solicitud > Mi Solicitud > Detalle de la solicitud; y en la parte inferior derecha dar clic al botón **"Cancelar solicitud"**.

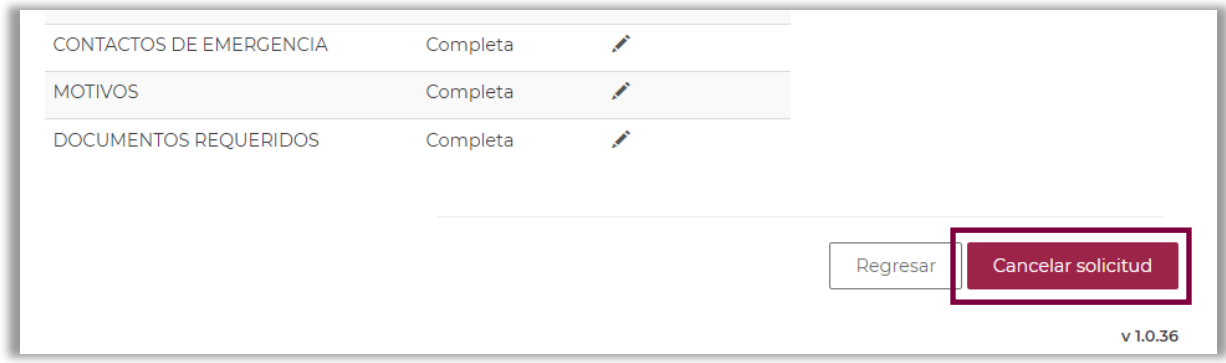

#### **II. SOLICITUD EN ESTATUS "LISTA PARA FIRMA" Y "ENVIADA Y EN ESPERA"**

Enviar por correo electrónico a [asignacionbextx@conahcyt.mx,](mailto:asignacionbextx@conahcyt.mx) una carta firmada dirigida a la Dirección de Becas y Posgrado con la siguiente información:

- Solicitud expresa y motivo de la cancelación de la solicitud de apoyo complementario
- Fecha de la solicitud de cancelación
- Nombre completo
- Número de CVU
- Nombre de la Convocatoria

Una vez recibida la carta con la información solicitada, se procederá a cambiar el estatus de la solicitud a "Rechazada" para que la persona aspirante proceda a cancelar su solicitud conforme a lo indicado en **I. SOLICITUD EN ESTATUS "BORRADOR" Y "RECHAZADA".**

Una vez cancelada la solicitud, la plataforma permitirá ingresar una nueva solicitud en convocatorias abiertas.

### **MÁS INFORMES**

Para cualquier duda respecto al proceso de postulación:

Subdirección de Becas al Extranjero [asignacionbextx@conahcyt.mx](mailto:asignacionbextx@conahcyt.mx) Horario de atención: lunes a viernes de 9:00 a 14:00 hrs.

Para cualquier asunto, se pide incluir nombre completo, CVU y convocatoria.

Si requiere soporte técnico, favor de comunicarse al 55 5322-7708 y/o al correo electrónico [cst@conahcyt.mx d](mailto:cst@conahcyt.mx)e lunes a viernes de 9:00 a 18:00 hrs

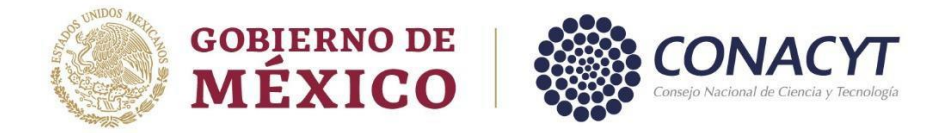